# **1 Implanter un programme dans le robot par connexion filaire (USB)**

Allumer le robot mBot. Connecter-le à l'ordinateur à l'aide du câble USB.

Lancer le logiciel **mBlock**. Écrire ou charger le fichier à implanter dans le robot.

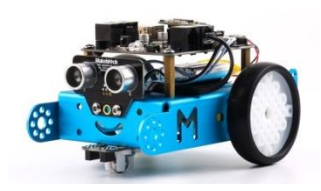

## **Étape 1 Connecter le robot mBot à l'aide d'une connexion filaire (USB)**

 En mode connexion filaire (par câble USB), sélectionner le menu « **Connecter** » puis le sous-menu « **par port série (COM)** » et activer la commande du port actif (COM3 dans l'exemple ci-dessous).

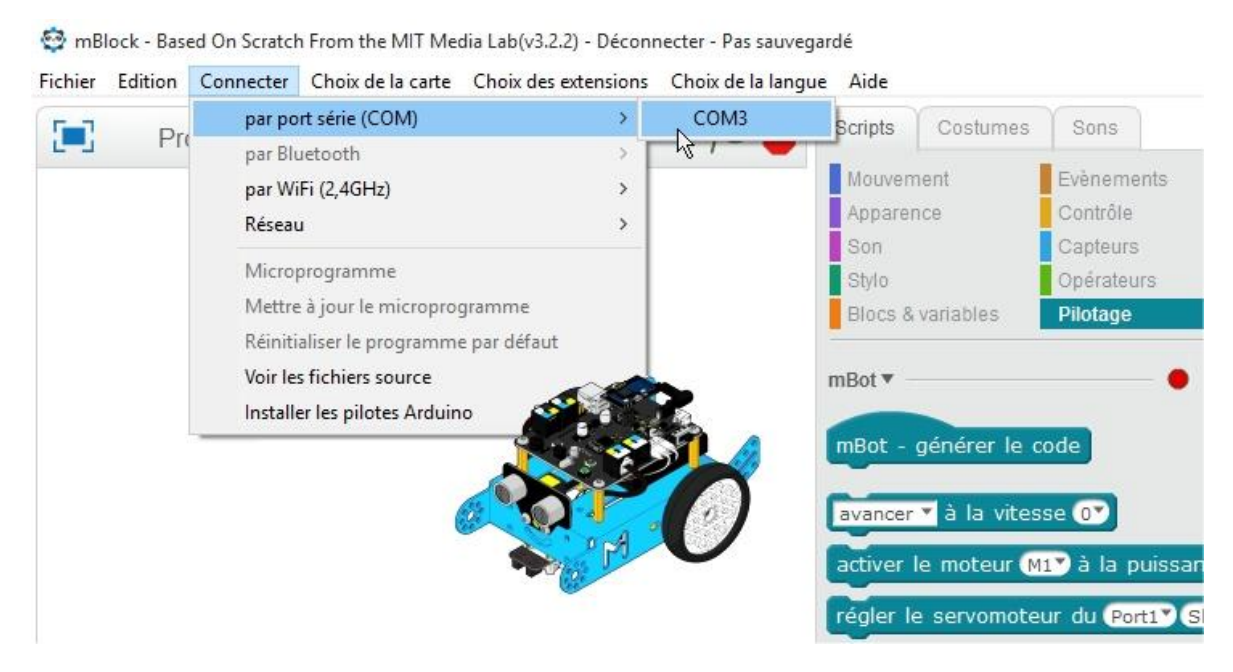

# **Étape 2 Choisir la carte Arduino ou le robot**

#### **1.** Sélectionner le menu « **Choix de la carte** » et activer la commande « **mBot** ».

mBlock - Based On Scratch From the MIT Media Lab(v3.2.2) - par port série (COM) Connecté

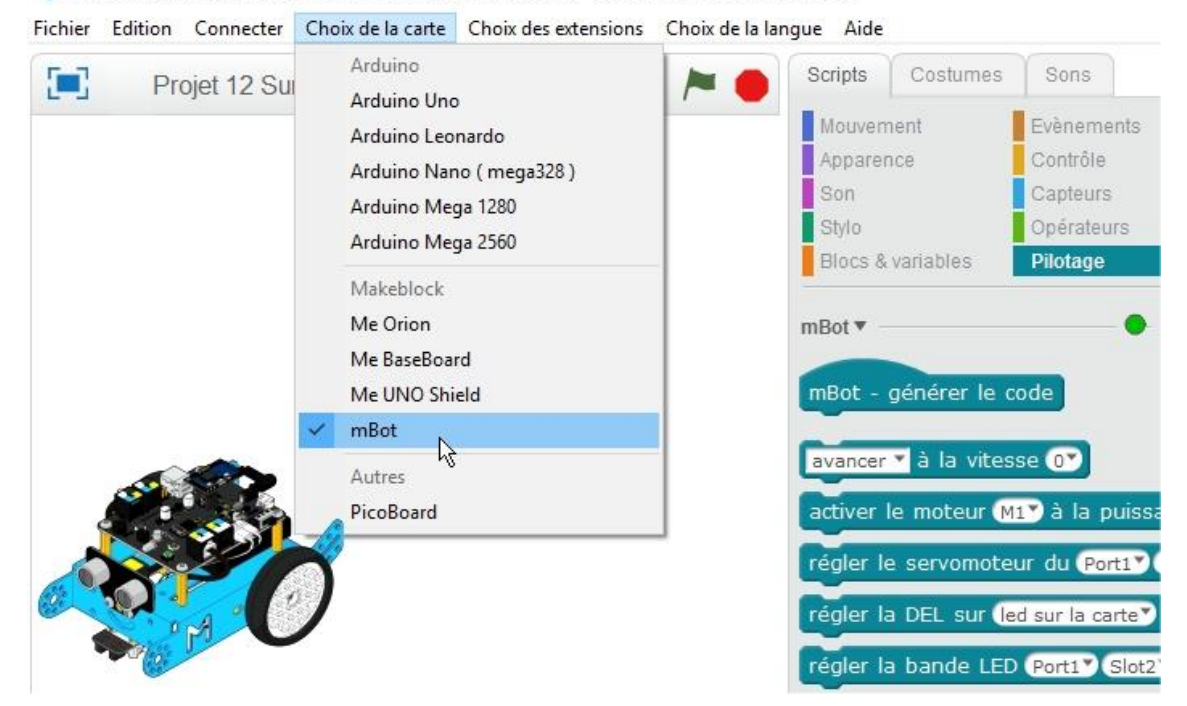

**Informations** Si la carte Arduino ou le robot sont bien reconnus et connectés, le point rouge passe au vert.

## **Étape 3 Implanter un programme mBlock dans le robot mBot**

<u> 1988 - John Land, amerikansk politiker og det</u>

**1.** Cliquer sur l'évènement « **mBot – générer le code** » pour activer l'implantation du programme.

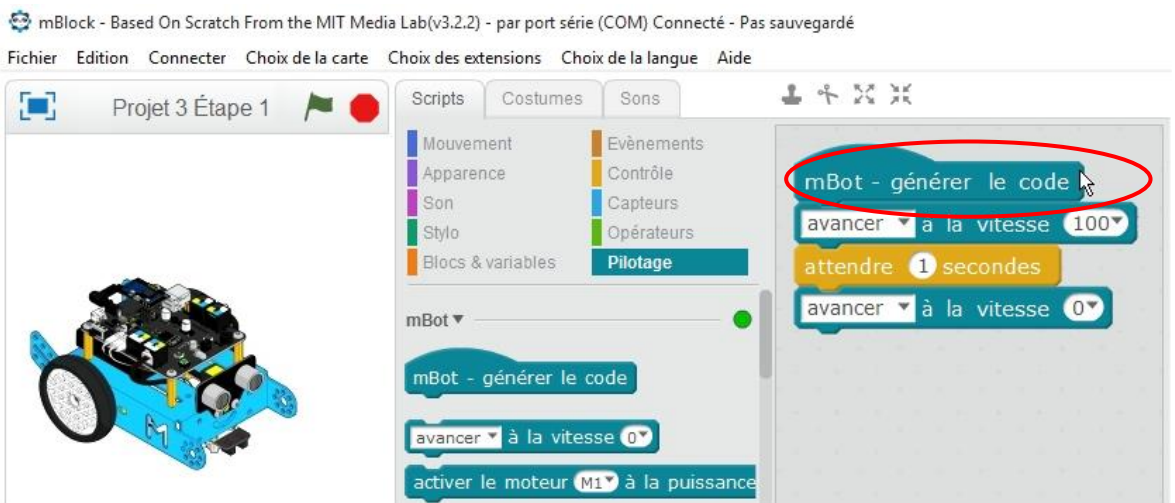

**2.** Dans la nouvelle fenêtre qui apparaît, cliquer sur l'icône « **téléverser dans l'Arduino** ». Le programme que vous avez écrit ou chargé est implanté dans le robot mBot.

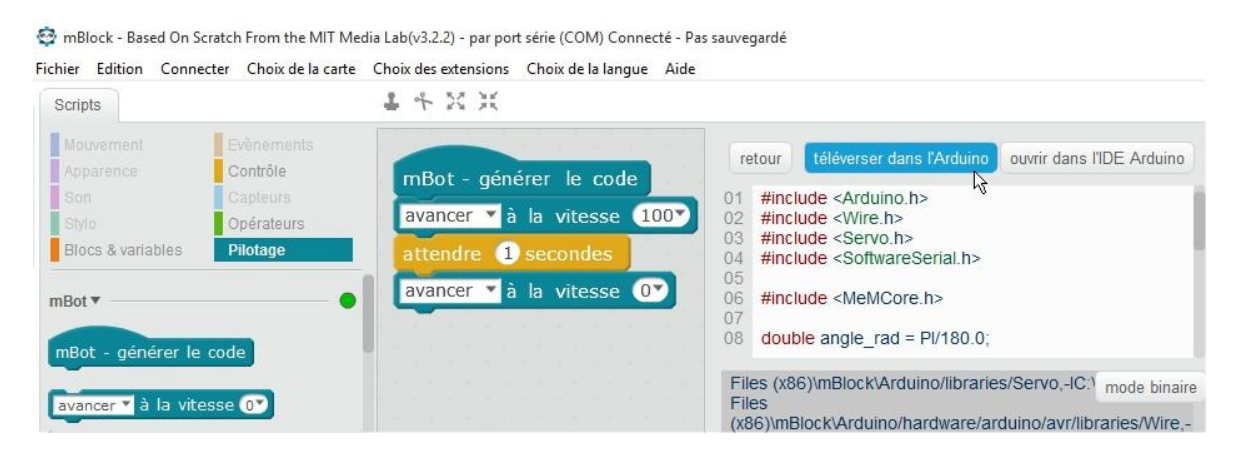

**3.** Déconnecter le robot du câble USB. Éteindre puis allumer le robot et vérifier son comportement.

**Nota** : En cas d'erreur dans votre programme cliquer sur l'icône « retour », modifier le programme et refaire les procédures des points 1 et 2 de l'étape 3 (il faut de nouveau relier le robot par le câble USB).

#### **Informations**

Pour remettre le robot à sa situation de départ, il faut initialiser le programme de la carte du robot en sélectionnant le menu « **Connecter** » puis la commande « **Réinitialiser le programme par défaut** ».

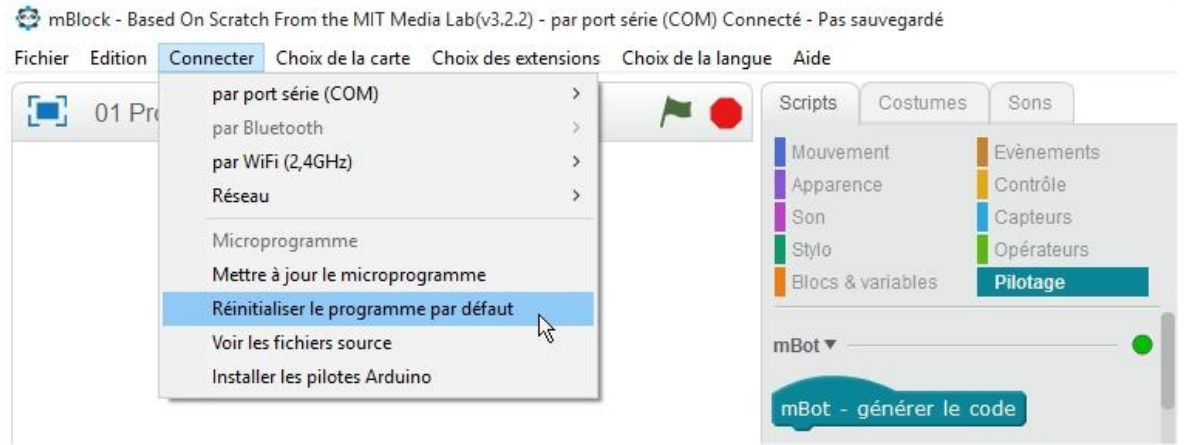

Pour tester en direct le fonctionnement (monitoring) d'un des capteurs du robot, il faut laisser le câble USB et implanter un microprogramme spécifique dans la carte Arduino du robot (voir procédure ci-dessous).

Sélectionner le menu « **Connecter** » puis activer la commande « **Mettre à jour le microprogramme** ». Le logiciel implante un programme spécial dans la carte du robot.

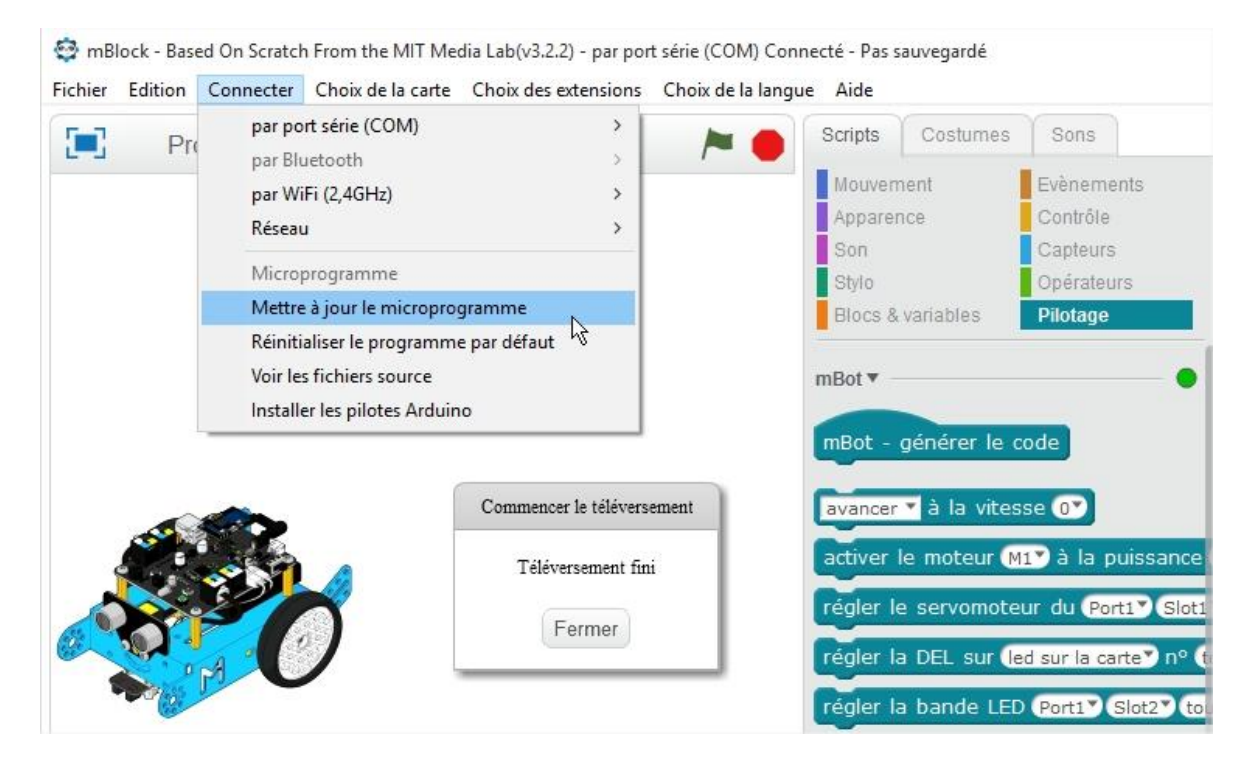

#### **Remarques**

- si la carte contient un programme mBlock, le logiciel **mBlock** ne peut plus communiquer en temps réel avec la carte. Elle devient donc autonome et on peut retirer le câble USB.

- si la carte du robot contient le **microprogramme** de **mBlock**, le logiciel peut communiquer en temps réel avec la carte. Elle n'est donc plus autonome et il est nécessaire de rester connecté avec le câble USB.

# **2 Implanter un programme dans le robot par connexion par ondes**

Allumer le robot mBot et lancer le logiciel **mBlock**.

Écrire ou charger le fichier à implanter dans le robot.

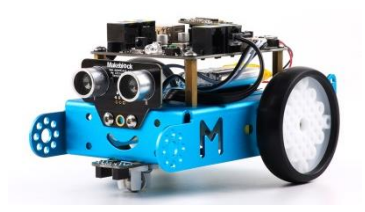

#### **Étape 1 Connecter le robot mBot à l'aide d'une connexion par ondes**

 En mode connexion par ondes (2,4 GHz), sélectionner le menu « **Connecter** » puis le sous-menu « **par WiFi (2,4 GHz)** » et activer la commande « Connecter ».

**Informations** Pour utiliser le mode de connexion (2,4 GHz), il faut installer une clé USB 2,4 GHz sur un port USB de l'ordinateur.

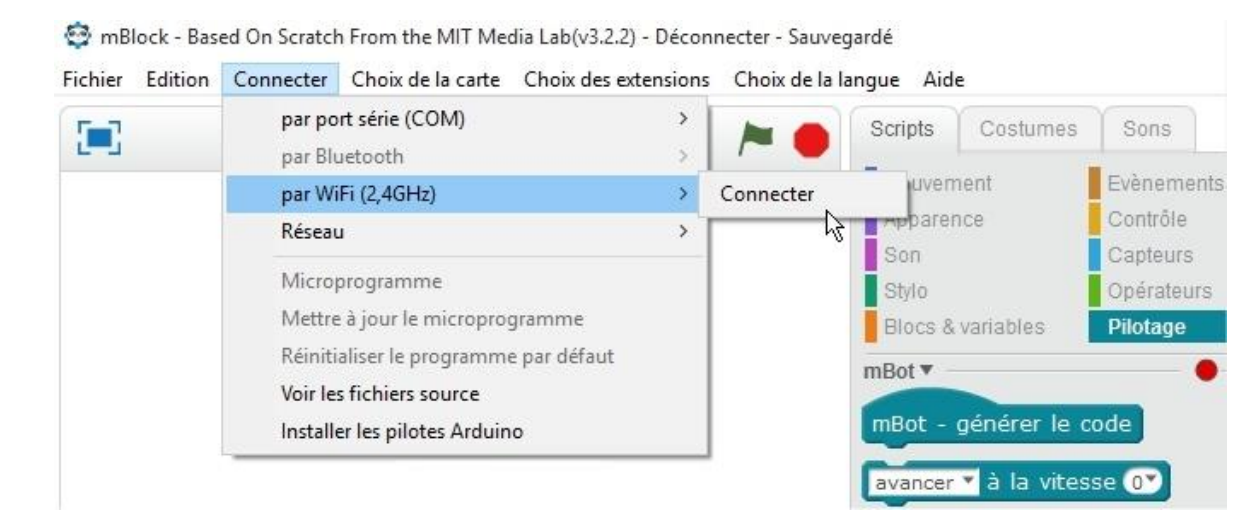

 En mode connexion par ondes (Bluetooth), sélectionner le menu « **Connecter** » puis le sous-menu « **par Bluetooth** » et activer la commande « **Connecter** ».

**Informations** Vérifier la connexion Bluetooth sur votre tablette ou smartphone.

# **Étape 2 Choisir la carte Arduino ou le robot**

**1.** Sélectionner le menu « **Choix de la carte** » et activer la commande « **mBot** ».

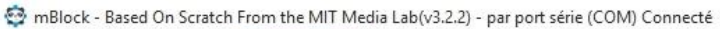

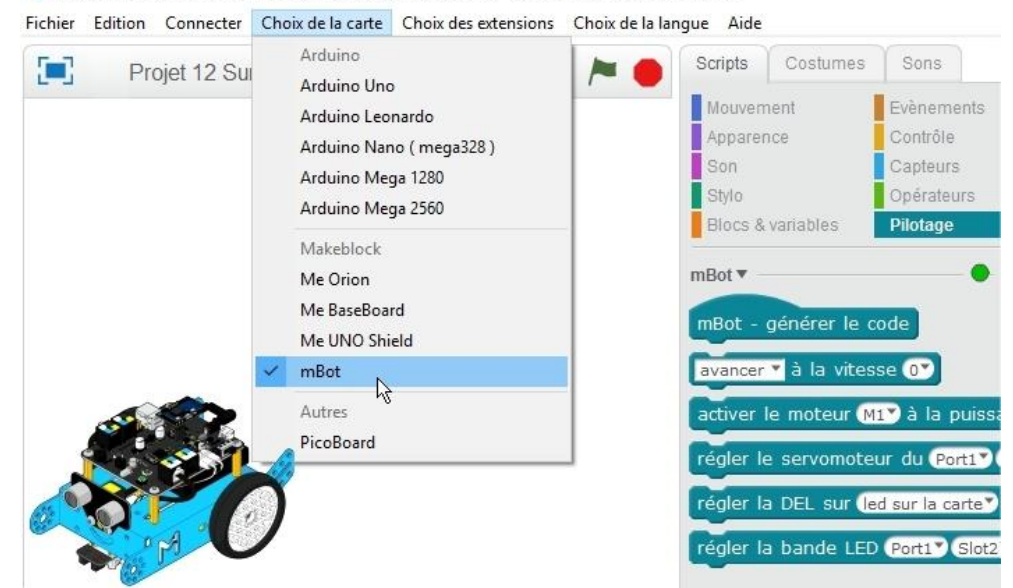

**Informations** Si la carte Arduino ou le robot sont bien reconnus et connectés, le point rouge passe au vert.

#### **2.** Sélectionner le menu « **Connecter** » puis activer la commande « **Mettre à jour le microprogramme** ».

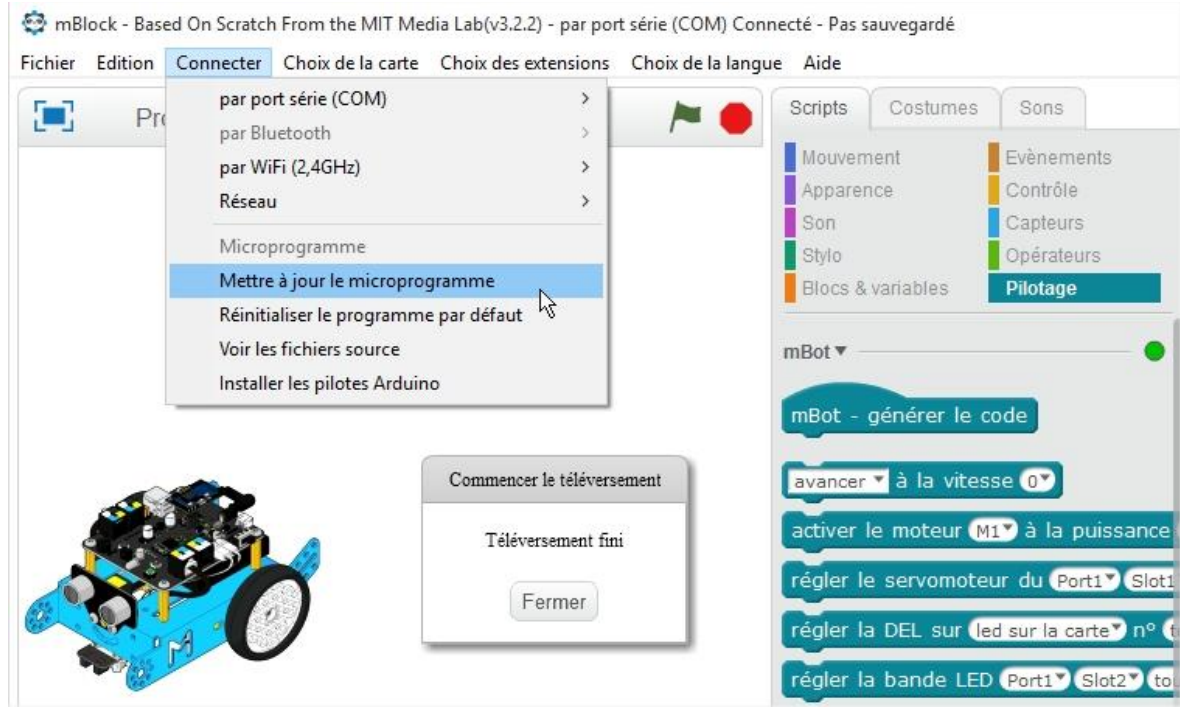

#### **Informations**

En mode connexion par ondes (2,4 GHz ou Bluetooth), il est strictement nécessaire d'installer d'abord le **microprogramme** pour que l'utilisateur du robot puisse transmettre en temps réel son programme à la carte.

**Étape 3 Implanter un programme mBlock dans le robot mBot**

**1.** Cliquer sur l'évènement « **mBot – générer le code** » pour activer l'implantation du programme.

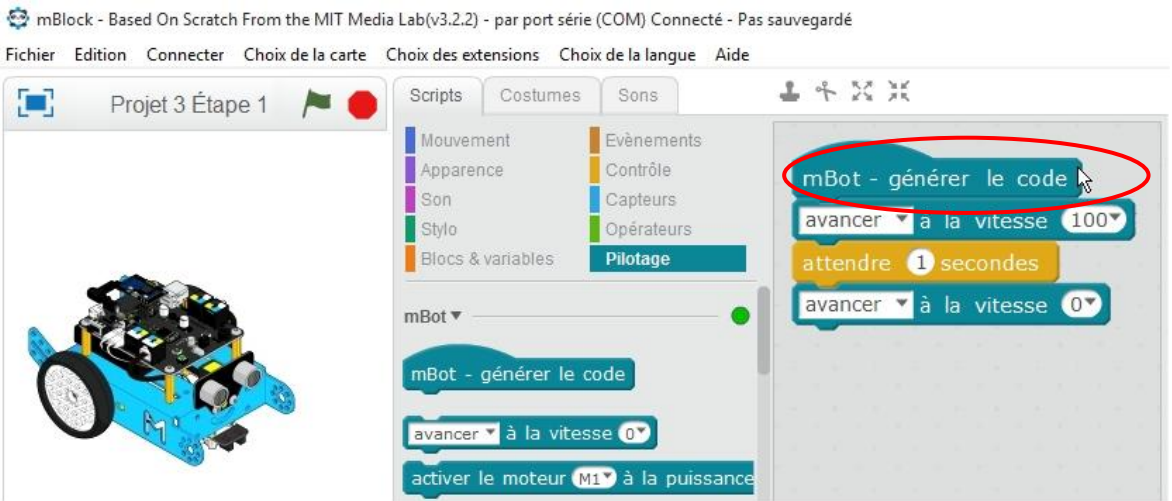

**2.** Dans la nouvelle fenêtre qui apparaît, cliquer sur l'icône « **téléverser dans l'Arduino** ». Le programme que vous avez écrit ou chargé est implanté dans le robot mBot.

mBlock - Based On Scratch From the MIT Media Lab(v3.2.2) - par port série (COM) Connecté - Pas sauvegardé

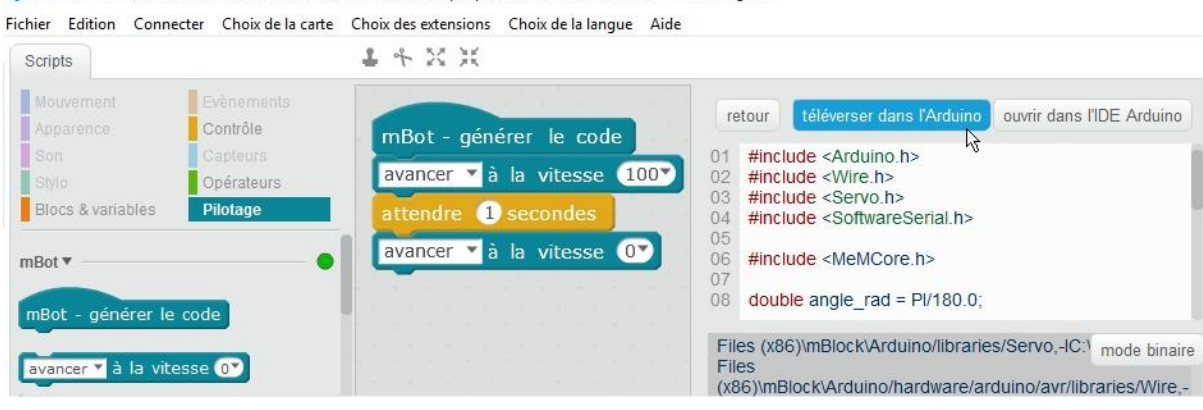

**Nota** : En cas d'erreur dans votre programme cliquer sur l'icône « retour », modifier le programme et refaire les procédures des points 1 et 2 de l'étape 3.

#### **Informations**

Pour remettre le robot à sa situation de départ il faut initialiser le programme de la carte du robot en sélectionnant le menu « **Connecter** » puis la commande « **Réinitialiser le programme par défaut** ».

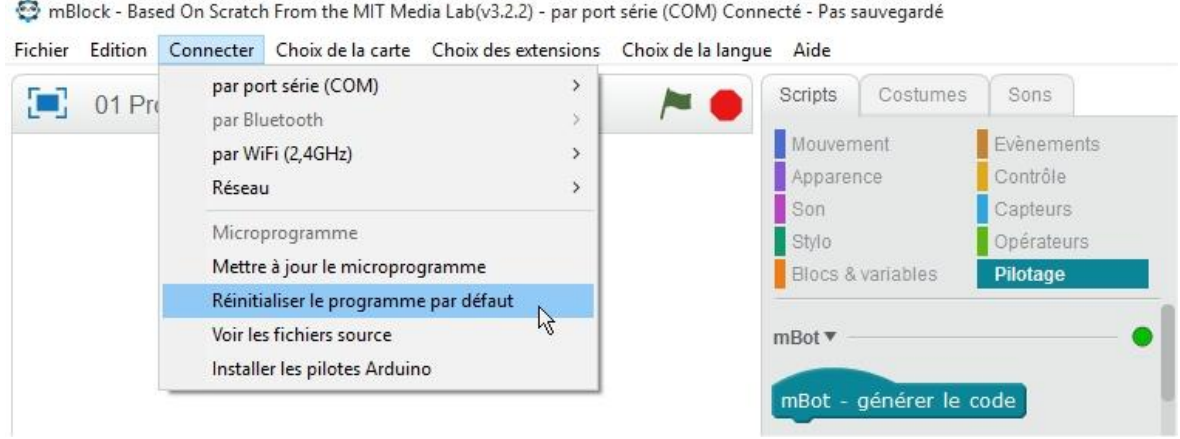